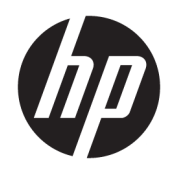

# 관리자 설명서

HP Write Manager

© Copyright 2017–2019 HP Development Company, L.P.

Microsoft 및 Windows는 미국 및 기타 국가에서 Microsoft Corporation의 등록 상표 또는 상표입 니다.

기밀 컴퓨터 소프트웨어입니다. 소유, 사용 또 는 복사에 필요한 유효한 라이센스를 HP로부 터 취득했습니다. FAR 12.211 및 12.212에 의 거하여, 상용 컴퓨터 소프트웨어, 컴퓨터 소프 트웨어 설명서 및 상용 항목의 기술 데이터는 공급업체의 표준 상용 라이센스에 따라 미국 정부에 사용이 허가되었습니다.

본 설명서의 내용은 사전 통지 없이 변경될 수 있습니다. HP 제품 및 서비스에 대한 유일한 보 증은 제품 및 서비스와 함께 동봉된 보증서에 명시되어 있습니다. 본 설명서에는 어떠한 추 가 보증 내용도 들어 있지 않습니다. HP는 본 설 명서의 기술상 또는 편집상 오류나 누락에 대 해 책임지지 않습니다.

제3판: 2019년 8월

초판: 2017년 6월

문서 일련 번호: 941654-AD3

## **사용자 입력 구문 키**

사용자 인터페이스에 입력해야 하는 텍스트는 고정 폭 글꼴로 표시됩니다.

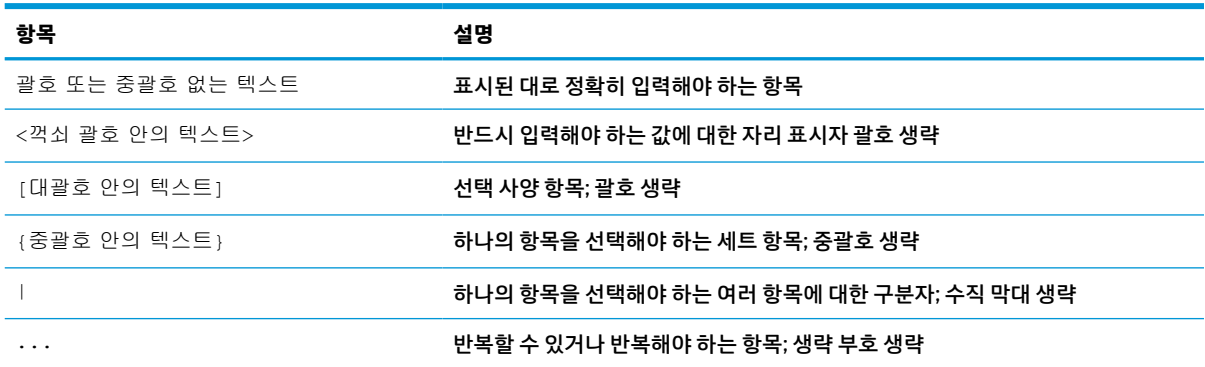

# 목차

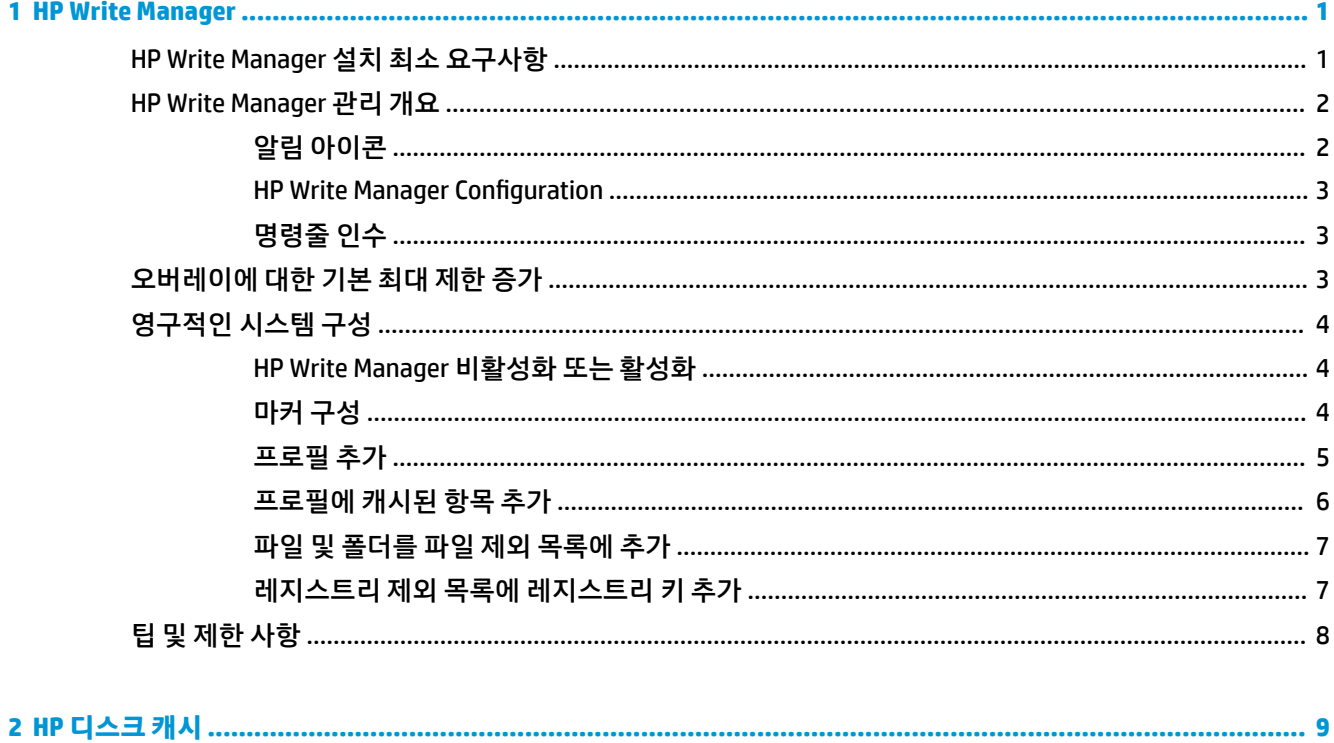

## <span id="page-6-0"></span>**1 HP Write Manager**

HP Write Manager는 오버레이에서 쓰기를 리디렉션 및 캐싱하여 씬 클라이언트의 내용을 보호하고 씬 클라 이언트 플래시 드라이브의 마모를 줄여줍니다. 오버레이는 보호된 볼륨(즉 플래시 드라이브)의 변경을 추적 하는 RAM의 가상 저장 공간입니다. 운영 체제는 플래시 드라이브에 대한 쓰기 방식을 유지하므로 Windows 에서의 사용자 경험은 영향을 받지 않습니다. 시스템이 재시작되면 오버레이 캐시는 지워지며 마지막 시스 템 시작 후 이루어진 모든 변경 사항은 영구적으로 손실됩니다.

- **참고:** 영구적 시스템 구성을 변경해야 하는 경우 관리자는 쓰기 필터를 일시적으로 비활성화할 수 있습니 다. Windows 업데이트 설치와 같은 경우에는 HP Write Manager를 먼저 비활성화해야 합니다. 자세한 내용은 4페이지의 [영구적인](#page-9-0) 시스템 구성을 참조하십시오.
- **참고:** 오버레이 캐시는 시스템을 재시작해야만 지워지므로 사용자는 캐시된 정보를 유지한 상태로 로그아 웃하거나 다른 사용자 계정으로 전환할 수 있습니다.

HP Write Manager를 사용하면 파일, 폴더 및 레지스트리 설정을 보호 기능에서 제외해 변경 내용을 항상 플래 시 드라이브에 바로 쓸 수 있습니다.

- **중요:** HP의 권장 지침은 다음과 같습니다.
	- 씬 클라이언트와 유사한 사용 사례에서 쓰기 필터가 올바르게 사용되는지 확인하십시오. 적절한 사용 은 최종 사용자(비 관리자)가 조작하는 동안 쓰기 필터가 활성화되고 시스템 변경을 위해 관리자에 의해 서만 일시적으로 비활성화되는지 확인하는 것을 포함합니다. 변경을 완료하는 즉시 쓰기 필터를 다시 활성화해야 합니다.
	- Windows 페이지 파일 기능은 절대로 활성화하지 마십시오.
	- 능동적 시스템 로깅, 콜센터 전화 및 비디오 녹화, 산업용 로깅 등과 같이 쓰기 작업 빈도가 높은 경우에 는 로컬 시스템이 아닌 서버에 쓰기 작업을 보내도록 씬 클라이언트를 구성해야 합니다. 로컬 쓰기가 필 수적이라면, 오버레이 캐시에서 수행되어야 합니다. 적절한 오버레이 캐시 수행 간격에 관한 사항은 HP 에 문의하시거나, 가급적이면 오버레이 캐시의 데이터를 서버에 기록하시기 바랍니다.
	- 제거 기능을 사용하여 오버레이에서 파일을 제거하는 규칙을 정의합니다.

사용 사례에서 비 표준 쓰기 필터를 사용해야 하는 경우 HP에 문의하여 컴퓨터가 제대로 구성되어 있는지 확 인하십시오.

## **HP Write Manager 설치 최소 요구사항**

HP Write Manager를 설치하려면 시스템이 다음 전제 조건에 부합해야 합니다.

- 버전 4.5 이상의 .Net Framework를 설치해야 합니다.
- Windows 7 서비스팩 1에 설치하는 경우 다음 업데이트를 설치해야 합니다.
	- KB3033929: SHA-2 코드 서명 지원을 추가하기 위한 보안 업데이트
	- KB3080149: 고객 경험 및 진단 원격 측정 업데이트

필요한 업데이트를 다운로드하려면 **https://www.microsoft.com**으로 이동해 검색 상자에 KB 번호를 입력하 십시오.

## <span id="page-7-0"></span>**HP Write Manager 관리 개요**

다음과 같은 두 가지 도구를 사용하여 HP Write Manager를 관리할 수 있습니다. 알림 아이콘 및 제어판 앱 일 부 명령은 둘 중 어느 도구를 사용해도 수행할 수 있지만 다른 명령은 둘 중 하나만 사용해야 할 수 있습니다.

## **알림 아이콘**

HP Write Manager 알림 아이콘은 Windows의 알림 영역에 있습니다. 알림 아이콘을 마우스 오른쪽 버튼으로 클릭하고 원하는 옵션을 선택하여 다음과 같은 명령을 실행할 수 있습니다.

- **HPWF 활성화** HP Write Manager 활성화(시스템을 재시작해야 함)
- **쓰기 필터 비활성화** HP Write Manager 비활성화(시스템을 재시작해야 함)

다음 표에는 HP Write Manager 알림 아이콘의 가능한 상태에 대한 설명이 나와 있습니다.

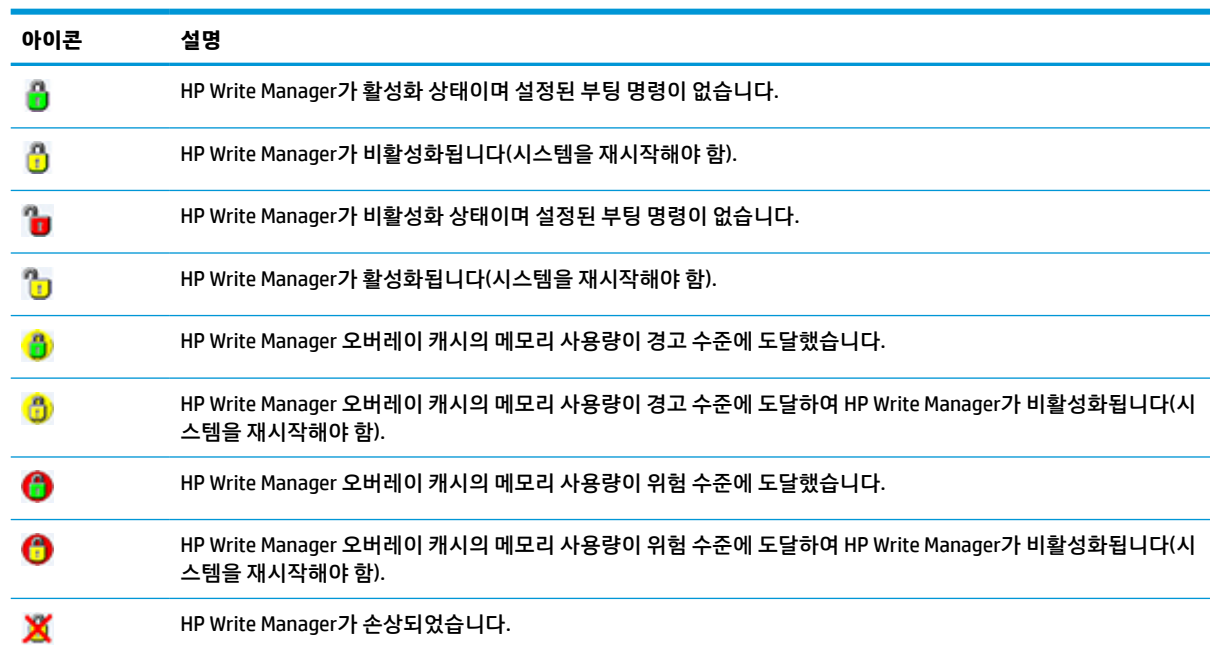

#### **표 1-1 HP Write Manager 알림 아이콘 식별**

### <span id="page-8-0"></span>**HP Write Manager Configuration**

HP Write Manager Configuration은 HP Write Manager를 관리하는 제어판 앱입니다. 씬 클라이언트 운영 체제 와 함께 사용할 경우 HP Write Manager Configuration은 강화 쓰기 필터, 파일 기반 쓰기 필터, 통합 쓰기 필터 또한 구성할 수 있습니다. 이 앱을 열려면 다음과 같이 하십시오.

**▲** 알림 아이콘을 두 번 클릭합니다.

– 또는 –

제어판에서 **HP Write Manager Configuration**을 선택합니다.

이 앱에서 수행할 수 있는 작업은 다음과 같습니다.

- HP Write Manager 활성화 또는 비활성화(시스템을 재시작해야 함)
- HP Write Manager 및 오버레이 캐시에 대한 정보 보기
- 파일 및 레지스트리 제외 설정 구성
- HP 디스크 캐시 설정 확성화 또는 비확성화

**참고:** HP 디스크 캐시 설정에 대한 자세한 내용은 9[페이지의](#page-14-0) HP 디스크 캐시를 참조하십시오.

- 제외 목록을 편집하여 파일과 폴더를 추가하거나 제거(시스템을 재시작해야 함)
- 오버레이 캐시 크기 설정(시스템을 재시작해야 함)
- 경고와 위험 메시지가 각각 표시되는 캐시 사용량을 MB 단위로 설정

## **명령줄 인수**

명령줄 인수를 사용하여 HP Write Filter를 관리할 수 있습니다. 명령줄 인수에 관한 자세한 내용은 *HP Write Manager WMI Scripts*(HP Write Manager WMI 스크립트) 백서를 확인하십시오.

**참고:** 이 백서는 영어로만 제공됩니다.

## **오버레이에 대한 기본 최대 제한 증가**

**중요:** 기본적으로 최대 오버레이는 HP Write Manager가 설치된 시스템의 사용 가능한 메모리 크기에 따라 결정됩니다. 오버레이에 대한 최대 제한은 사용 중인 시스템 사양 및 구성에 대한 지식과 경험을 갖춘 관리자 만 변경해야 합니다. 변경하기 전에 필요한 적절한 메모리를 확인하기 위해 이미지 성능을 테스트하는 것이 좋습니다. 최대 오버레이 제한을 사용 가능한 시스템 메모리보다 높은 수로 증가시키지 마십시오.

아래 절차에 따라 오버레이에 허용된 최대 크기를 증가시키십시오.

- **1.** HP Write Manager 구성 메뉴에서 **기타 설정**을 선택합니다.
- **2. 고급** 탭을 선택합니다.
- **3.** 원하는 최대 오버레이 크기(MB)를 입력 필드에 입력합니다. **확인**을 선택하여 변경 내용을 저장합니다.
- **4.** 변경 내용을 적용하려면 시스템을 다시 시작합니다.

## <span id="page-9-0"></span>**영구적인 시스템 구성**

다음 표에는 영구적인 시스템을 구성하는 방법에 대한 설명이 나와 있습니다.

### **중요:** HP는 대부분의 경우에 방법 1을 사용할 것을 적극 권장합니다.

#### **표 1-2 영구 시스템 구성을 만드는 방법**

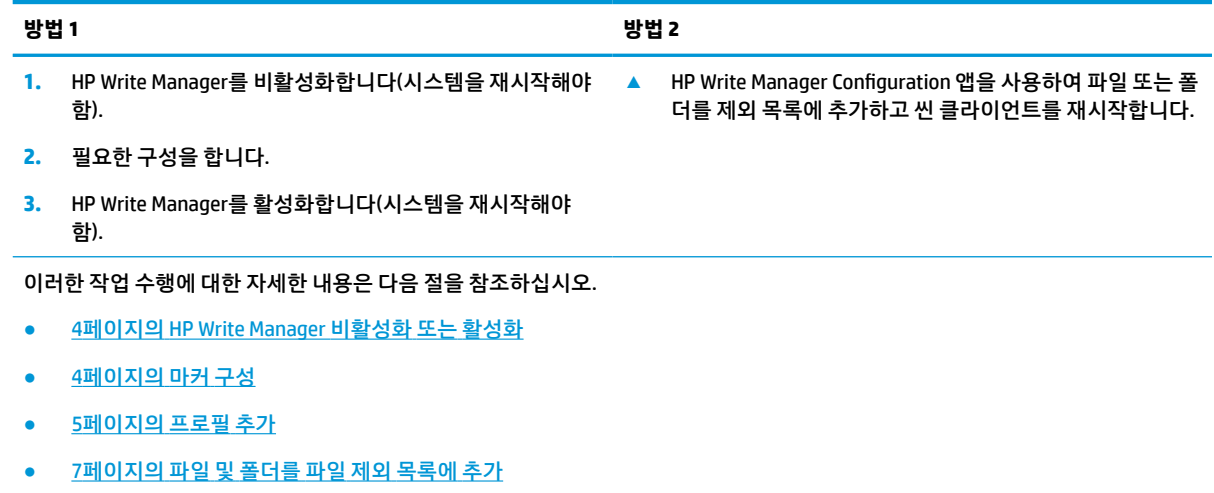

● 7페이지의 [레지스트리](#page-12-0) 제외 목록에 레지스트리 키 추가

### **HP Write Manager 비활성화 또는 활성화**

다음 표에는 HP Write Manager를 비활성화하거나 활성화하는 방법에 대한 설명이 있습니다.

#### **표 1-3 HP Write Manager를 비활성화 또는 활성화하는 방법**

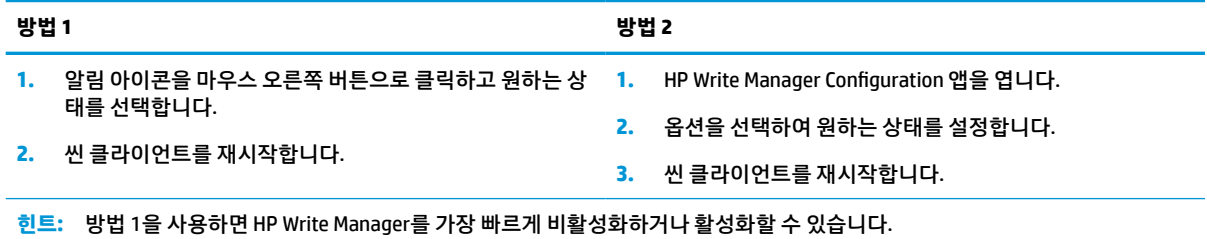

## **마커 구성**

마커를 사용하여 오버레이에서 파일을 제거하도록 제거를 트리거할 수 있습니다.

**참고:** 사용 가능한 오버레이 크기가 지정된 마커 크기와 같거나 그보다 클 경우 이벤트가 트리거됩니다.

경고 마커에 도달하면 경고 메시지가 표시됩니다. 위험 마커에 도달하면 Windows 재시작 카운트다운이 표시 됩니다.

마커를 구성하려면 다음과 같이 하십시오.

- <span id="page-10-0"></span>**1.** HP Write Manager Configuration 앱을 열고 **기타 설정**을 선택합니다.
- **2. 마커** 탭에서 **경고** 및 **위험** 마커의 크기(MB)를 설정합니다. **오버레이 크기**도 표시되지만 **마커** 탭에서는 크기를 수정할 수 없습니다. 오버레이 크기를 수정하려면 3페이지의 [오버레이에](#page-8-0) 대한 기본 최대 제한 [증가](#page-8-0)를 참조하십시오.
- **3. 확인**을 선택합니다.
- **4.** 씬 클라이언트를 재시작합니다.

### **프로필 추가**

프로필은 파일 제외, 레지스트리 제외 및 옵션으로 구성된 세트로 파일을 제거하여 오버레이에 사용 가능한 공간이 있는지 확인합니다. 프로필 설정 옵션은 다음과 같습니다.

- **파일 제외**: 이 범주에 지정된 파일은 오버레이에서 제외됩니다.
- **레지스트리 제외**: 이 범주에 지정된 레지스트리는 오버레이에서 제외됩니다.
- **마커에 따른 퍼지**: 오버레이 사용량이 정의된 마커 설정에 도달하면 HP 쓰기 필터는 이 범주에 지정된 파일을 오버레이에서 삭제합니다.
- **앱 종료에 따른 퍼지**: 지정된 앱이 종료되면 HP 쓰기 필터는 이 범주에 지정된 파일을 오버레이에서 삭 제합니다.
- **퍼지 제외**: HP 쓰기 필터가 이 범주에 나열된 파일이 삭제되지 않도록 합니다.

프로필을 추가하려면 다음과 같이 하십시오.

- **1.** HP Write Manager Configuration 앱을 열고 **기타 설정**을 선택합니다.
- **2. 프로필** 탭에서 **추가**를 선택합니다.
- **3. 프로필 이름** 상자에 원하는 이름을 입력합니다.
- **4. 파일 제외** 탭에서 **폴더 추가** 버튼 또는 **파일 추가** 버튼을 선택하여 제외 목록에 항목을 추가합니다. 필요 한 만큼 반복합니다.
- **참고:** 제외에 폴더가 추가되는 경우 해당 폴더의 모든 하위 폴더를 포함해 해당 폴더의 모든 파일도 제 외됩니다.
- **5. 레지스트리 제외** 탭에서 **추가** 버튼을 선택하여 제외 목록에 항목을 추가합니다. 필요한 만큼 반복합니 다.
- **6. 마커에서 제거** 탭에서 **추가** 버튼을 선택하여 마커가 도달할 때 제거할 항목을 추가합니다. 필요한 만큼 반복합니다.
- **7.** 열린 창에서 다음을 수행합니다.
	- **a.** 제거할 파일까지의 경로를 **파일 경로** 상자에 입력합니다.
	- **b. 시작**에서 HP Write Manager의 파일 제거 시작 시기를 결정할 마커를 선택합니다.
	- **c. 중지**에서 파일 제거를 중지하기 위해 도달해야 하는 마커를 선택합니다.
	- **d.** 옵션에 따라 **응용프로그램 경로**를 편집하여 어떤 응용프로그램이 **파일 경로** 아래 열거된 파일과 관련되는지 지정하십시오. 이는 **파일 경로** 내에서 제거된 파일을 응용프로그램과 관련된 파일로 제한합니다.
	- **e. 확인**을 선택합니다.
- <span id="page-11-0"></span>**8. 앱 종료 시 제거** 탭에서 **추가** 버튼을 선택하여 앱이 닫힐 때 제거할 항목을 추가합니다. 필요한 만큼 반 복합니다.
- **9.** 열린 창에서 제거할 파일에 대한 **파일 경로**를 입력하고 닫힐 때 제거를 시작하는 응용프로그램에 대한 **응용프로그램 경로**를 선택한 다음, **확인**을 선택합니다.
- **10. 제거 제외** 탭에서 **추가** 버튼을 선택하여 제거에서 제외할 항목을 추가합니다. 필요한 만큼 반복합니다.
- **11.** 열린 창에서 **파일 경로**를 입력한 다음, **확인**을 선택합니다.
- **12. 확인**을 선택합니다.
- **13.** 씬 클라이언트를 재시작합니다.
- 기존 프로필을 활성화 또는 비활성화하려면 **프로필 이름** 옆의 원하는 상태를 선택합니다.

기존 프로필을 편집하려면 **편집** 아이콘을 선택합니다.

**참고:** HP Write Manager에는 제안된 사용 시나리오 후 명명된 다양한 기본 프로필이 함께 제공됩니다. 위에 서 설명한 절차에 따라 이러한 프로필을 추가로 사용자 지정할 수 있습니다.

### **프로필에 캐시된 항목 추가**

기존 및 신규 프로필 또는 파일 제외에 오버레이의 캐시된 항목을 추가할 수 있습니다.

- **1.** HP Write Manager 구성 메뉴에서 **기타 설정**을 선택합니다.
- **2. 오버레이** 탭을 선택합니다.
- **3.** 나열된 항목이 없는 경우 **새로 고침**을 선택합니다.
- $\mathcal{F}$  힌트: 이 탭을 새로 고치려면 HP Write Manager를 활성화해야 합니다.
- **4.** 항목을 선택합니다. 여러 항목을 선택하려면 선택하는 동안 ctrl 키를 누릅니다.
- **5. 추가**를 선택하여 선택된 항목을 추가합니다.
- **힌트:** 오버레이 기능은 응용프로그램, 파일 경로, 파일 크기 및 사용자 이름별로 정렬할 수 있습니다. 대화 상자의 상단에서 컨텐츠 범주를 선택합니다.

컨텐츠 범주 **파일 경로**, **프로세스**, **사용자** 및 **프로필 이름**을 알파벳 오름차순 또는 내림차순으로 정렬할 수 있 습니다.

컨텐츠 범주 **파일 크기** 및 **오버레이 크기**를 크기별로 오름차순 또는 내림차순으로 정렬할 수 있습니다.

오버레이에서 응용프로그램 파일을 확인하여 새 응용프로그램이 얼마나 많은 메모리를 사용하는지 알아볼 수 있습니다. 녹색으로 열거된 항목은 컴퓨터를 마지막으로 시작한 이후 프로필에 추가된 항목입니다.

## <span id="page-12-0"></span>**파일 및 폴더를 파일 제외 목록에 추가**

- **중요:** 제외 목록에 있는 항목에 대한 변경 내용은 항상 플래시 드라이브에 직접 기록되므로 제외 목록을 최 소로 유지하십시오.
	- **1.** HP Write Manager Configuration 앱을 열고 **기타 설정**을 선택합니다.
	- **2. 파일 제외** 탭에서 **폴더 추가** 버튼 또는 **파일 추가** 버튼을 선택하여 제외 목록에 항목을 추가합니다. 필요 한 만큼 반복합니다.

**참고: 삭제** 버튼을 사용하여 제외 목록에서 항목을 제거할 수 있습니다.

- **3. 확인**을 선택합니다.
- **4.** 씬 클라이언트를 재시작합니다.

다음 표에는 HP Write Manager Configuration 앱의 제외 목록에 사용되는 강조 색에 대한 설명이 있습니다.

#### **표 1-4 HP Write Manager 구성 앱용 제외 목록 하이라이트 색상 식별**

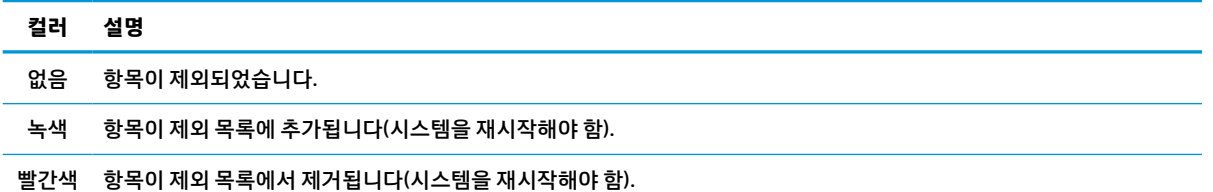

### **레지스트리 제외 목록에 레지스트리 키 추가**

- **중요:** 제외 목록에 있는 항목에 대한 변경 내용은 항상 플래시 드라이브에 직접 기록되므로 제외 목록을 최 소로 유지하십시오.
	- **1.** HP Write Manager Configuration 앱을 열고 **기타 설정**을 선택합니다.
	- **2. 레지스트리 제외** 탭에서 **추가** 버튼을 선택하여 제외 목록에 항목을 추가합니다. 필요한 만큼 반복합니 다.

**참고: 삭제** 버튼을 사용하여 제외 목록에서 항목을 제거할 수 있습니다.

- **3. 확인**을 선택합니다.
- **4.** 씬 클라이언트를 재시작합니다.

다음 표에는 HP Write Manager Configuration 앱의 제외 목록에 사용되는 강조 색에 대한 설명이 있습니다.

#### **표 1-5 HP Write Manager 구성 앱용 제외 목록 하이라이트 색상 식별**

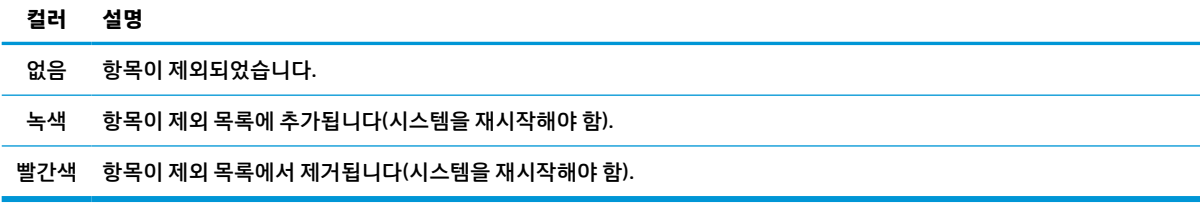

## <span id="page-13-0"></span>**팁 및 제한 사항**

HP Write Manager의 최적의 성능을 위해 다음 팁을 사용하십시오.

- HP 컴퓨터에서 HP Write Manager가 활성화되면 RAM 드라이브가 비활성화됩니다. 모든 임시 파일은 c:\HPWMTemp 폴더에 저장됩니다. 원래 드라이브 Z를 가리키는 변수는 c:\HPWMTemp 폴더로 리 디렉팅됩니다.
- **참고:** HP Write Manager가 활성화되면 장치 관리자에 비활성화된 RAM 드라이브가 비활성화된 장치 로 나타납니다.
- 디스크 C 루트 디렉터리(즉 C:\)를 파일 제외 목록의 파일 경로에 추가하지 마십시오.
- 다음과 같은 문자는 파일 제외 목록의 파일 경로에 사용할 수 없습니다.

~!@#\$%^&\*()\_+=-`[];',./{}|:"<>?"

- 레지스트리 제외 목록에 추가할 키의 파일 경로에 공백이 있으면 반드시 곧은 따옴표(")로 경로를 묶어 야 합니다.
- HKEY\_LOCAL\_MACHINE\HARDWARE는 레지스트리 제외 목록에 추가할 수 없습니다.
- 레지스트리 제외 목록에 레지스트리 키를 추가하는 경우 HP Write Manager는 일부 입력을 적절한 형식 으로 변환할 수 있습니다(예: HKLM을 \REGISTRY\MACHINE으로 변환). WMI를 사용하는 경우 레지스트리 키의 명시적 이름을 사용해야 합니다.
- 와일드카드\*는 레지스트리 경로에서 허용되며 경로의 이전 디렉터리 요소에 있는 모든 폴더를 나타내 거나 어떤 폴더도 나타내지 않고, 단일 디렉터리 요소만 나타낼 수 있습니다.
- ○오버레이 캐시가 위험 수준에 도달하면 시스템이 불안정해질 수 있습니다. 위험 수준 설정을 변경하거 나 프로필을 만들면 불필요한 파일을 제거하여 캐시 크기를 제한할 수 있습니다.
- **힌트:** 시작 메뉴가 제대로 응답하지 않으면 ctrl+alt+delete를 사용하여 컴퓨터를 다시 시작합니다.
- 다른 쓰기 필터로 전환하기 전에 쓰기 필터를 비활성화해야 합니다(시스템을 재시작해야 함).
- 쓰기 필터를 활성화한 다음, 전역 바이패스 모드를 활성화하면 전역 바이패스 모드가 활성화된 후에 만 들어진 레지스트리 키만 유지됩니다. 쓰기 필터만 활성화되었을 때 만들어진 레지스트리 키의 이름을 바꾸면 유지되지 않으므로. 다시 만들어야 합니다.

## <span id="page-14-0"></span>**2 HP 디스크 캐시**

HP 디스크 캐시는 운영 체제의 쓰기 요청을 통합하여 플래시 드라이브에 기록하는 횟수를 줄입니다. 따라서 플래시 드라이브의 사용 가능 수명이 연장됩니다.

HP 디스크 캐시를 활성화하려면 다음과 같이 하십시오.

- **1.** HP Write Manager Configuration 앱에서 **고급 캐시 설정**을 선택합니다.
- **2. HP 디스크 캐시**를 **켬**으로 설정합니다.
- **3. 캐시 크기**, **플러시 수**, **플러시 간격**에 대한 값을 입력합니다.

– 또는 –

**기본값으로 재설정**을 선택합니다.

**참고:** HP는 이러한 설정을 최적화하여 시스템 성능 및 디스크 수명에 있어 최대의 이점을 제공합니다.

- **플러시 수** 요청을 완료하기 전에 HP 디스크 캐시에 의해 통합될 운영 체제의 디스크 쓰기 요청 수 를 설정합니다(플러시 간격이 먼저 도달하지 않은 경우). 이렇게 하면 플래시 드라이브에 대한 쓰 기 횟수가 줄어들지만 다수의 요청이 저장된 경우 갑자기 정전되면 문제가 발생할 수 있습니다.
- **플러시 간격** 요청을 완료하기 전에 HP 디스크 캐시가 운영 체제에서 디스크 쓰기 요청을 통합하 는 시간을 설정합니다(플러시 수가 먼저 도달하지 않은 경우). 이렇게 하면 플래시 드라이브에 대 한 쓰기 횟수가 줄어들지만 다수의 요청이 저장된 경우 갑자기 정전되면 문제가 발생할 수 있습니 다.